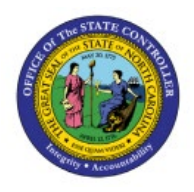

**CREATE MISCELLANEOUS** 

# **TRANSACTIONS**

**INV**

**QUICK REFERENCE GUIDE INV-16**

### **Purpose**

The purpose of this Quick Reference Guide (**QRG**) is to provide a step-by-step explanation on how to Create Miscellaneous Transactions in the North Carolina Financial System (**NCFS**)**.**

## **Introduction and Overview**

This QRG covers the procedure of creating miscellaneous issues and receipt transactions in NCFS which will enable you to reduce and increase quantity in the inventory respectively. The table below shows the various types of Miscellaneous Transactions:

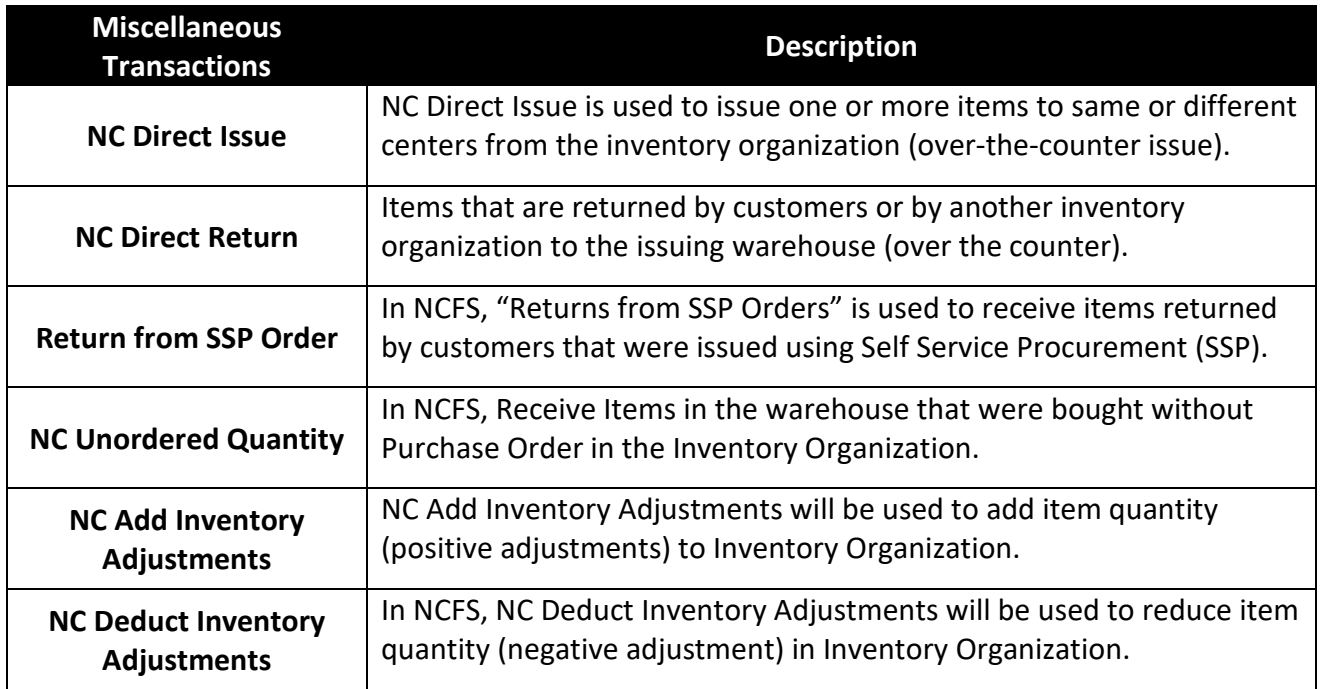

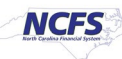

# **Create Miscellaneous Transactions – Issue**

To create miscellaneous issue transactions in NCFS, please follow the steps below:

- 1. Log in to the NCFS portal with your credentials to access the system.
- 2. On the **Home** page, click the **Supply Chain Execution** tab and then click the **Inventory Management** app.

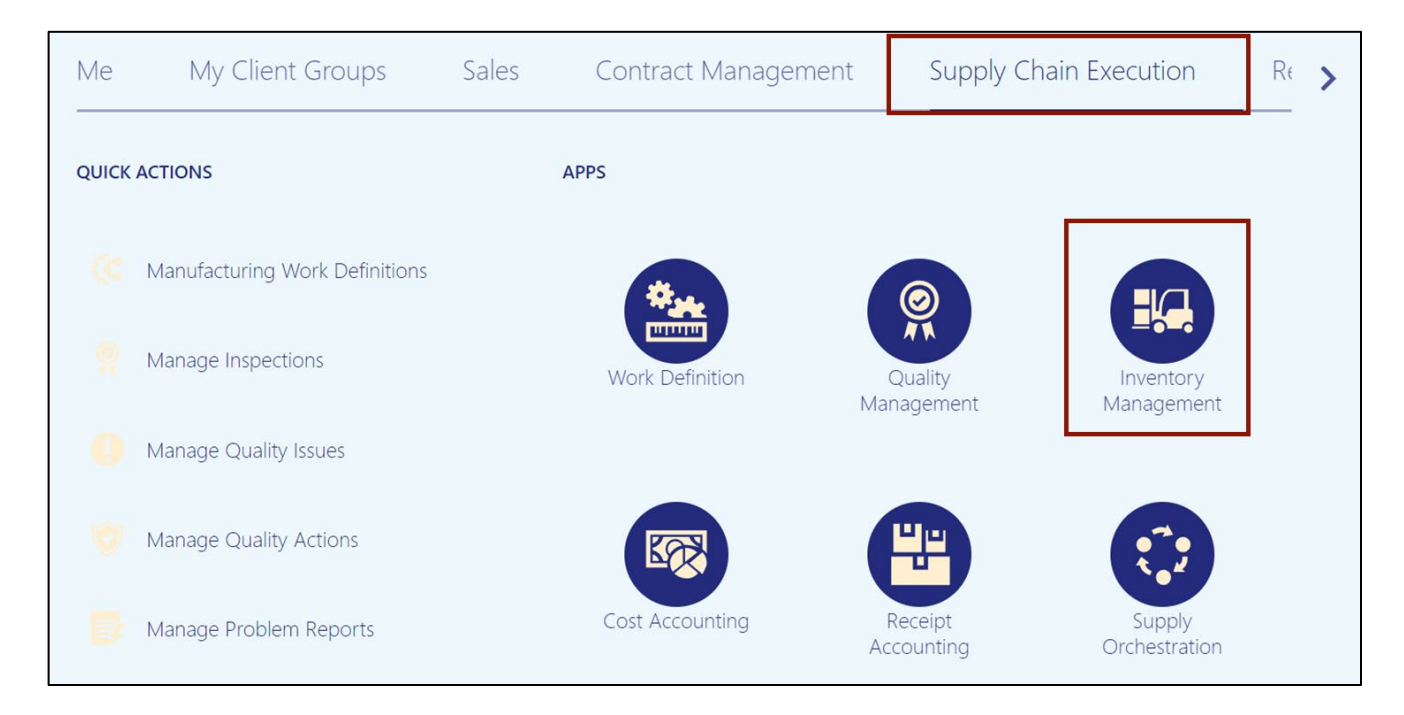

#### 3. On the **Inventory Management** dashboard, click the **View By** [ ] icon.

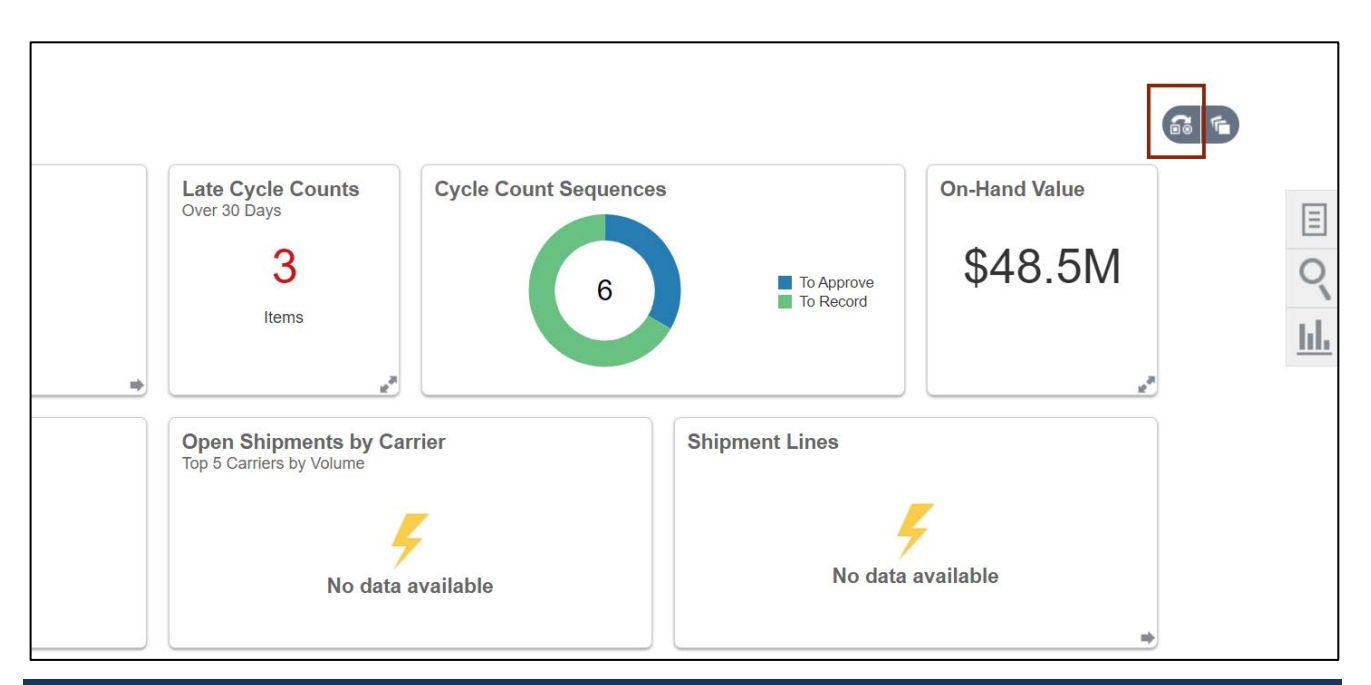

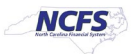

#### 4. Enter the *Inventory Organization*.

In this example, we choose **428305R** and click the **Apply** button.

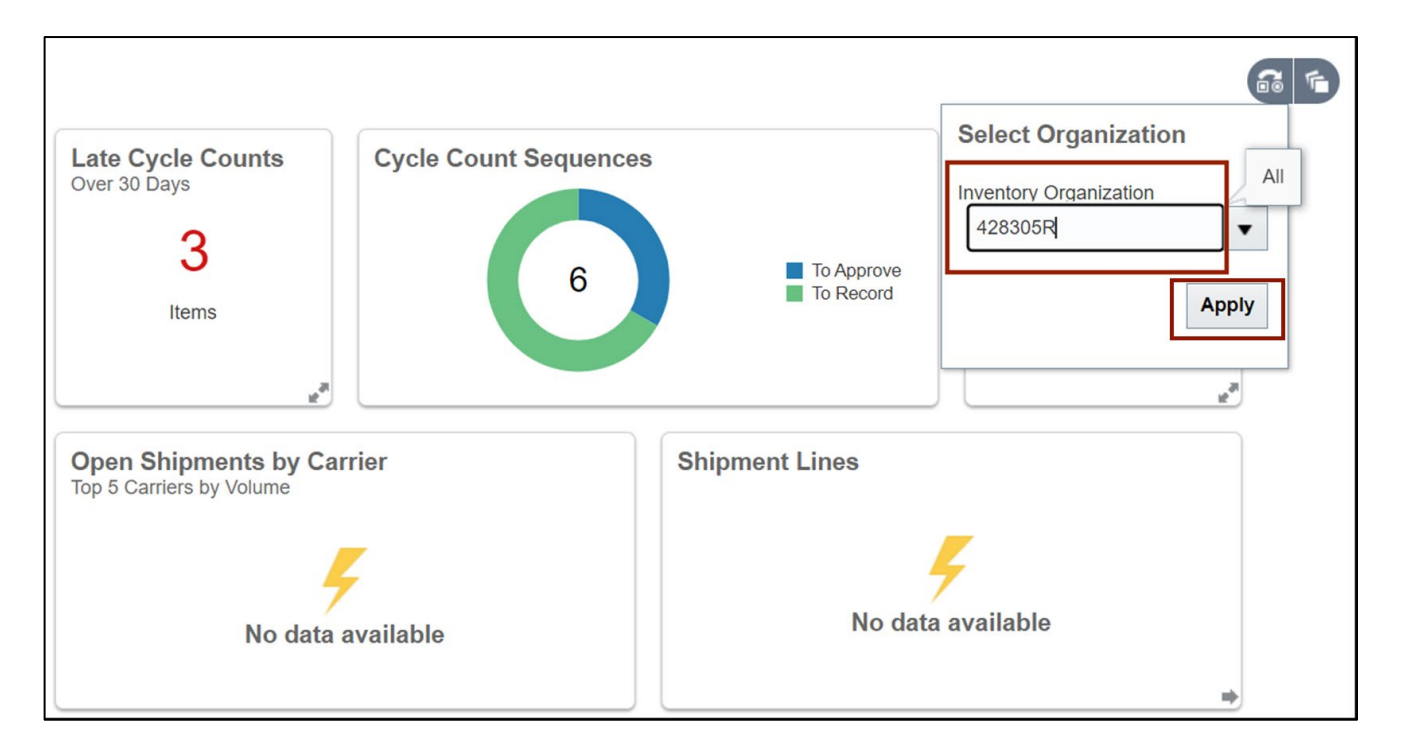

5. Click the **Tasks [ ]** icon, and click **Create Miscellaneous Transaction.**

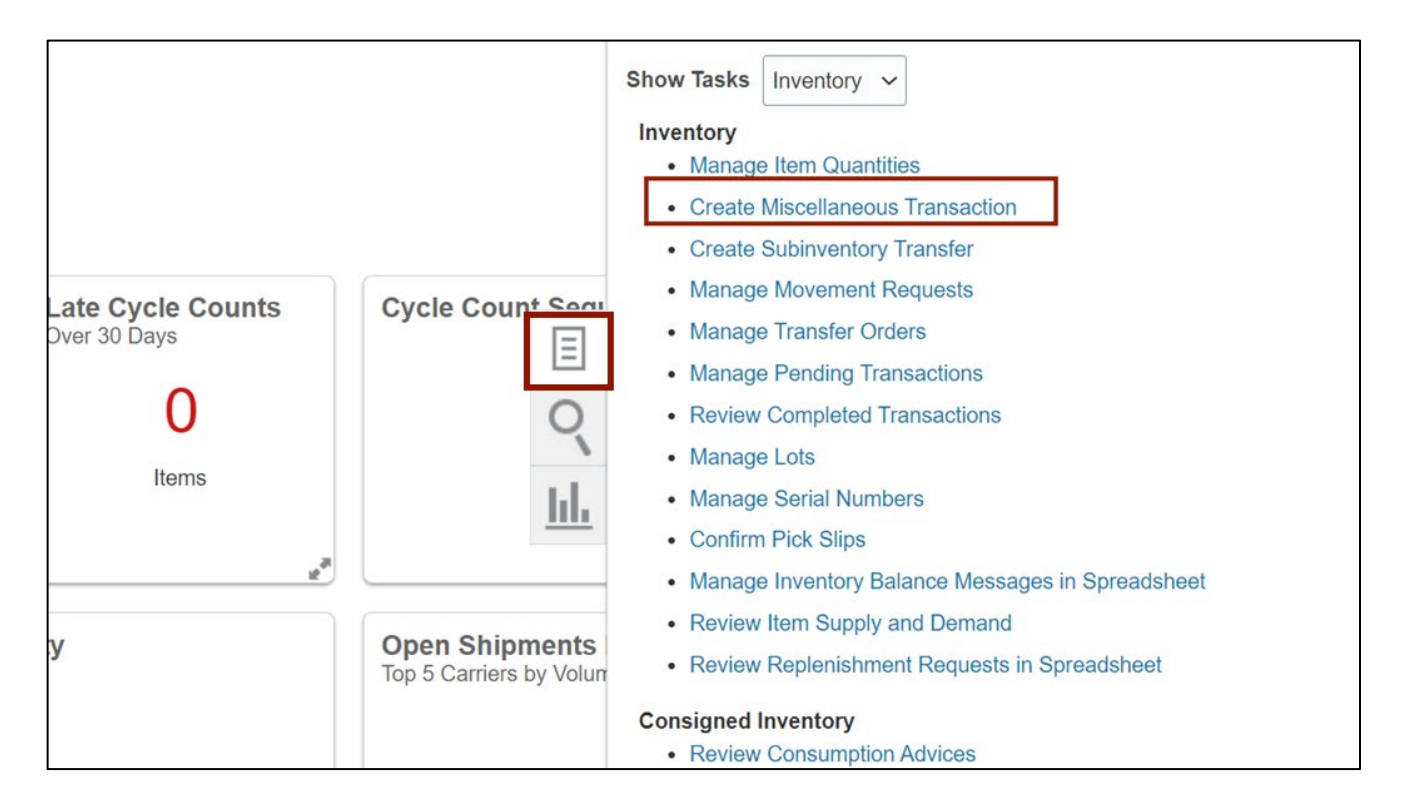

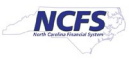

6. On the **Transaction** section, click the *Type* drop-down, then select the appropriate type – NC Direct Issue or NC Deduct Inventory Adjustments.

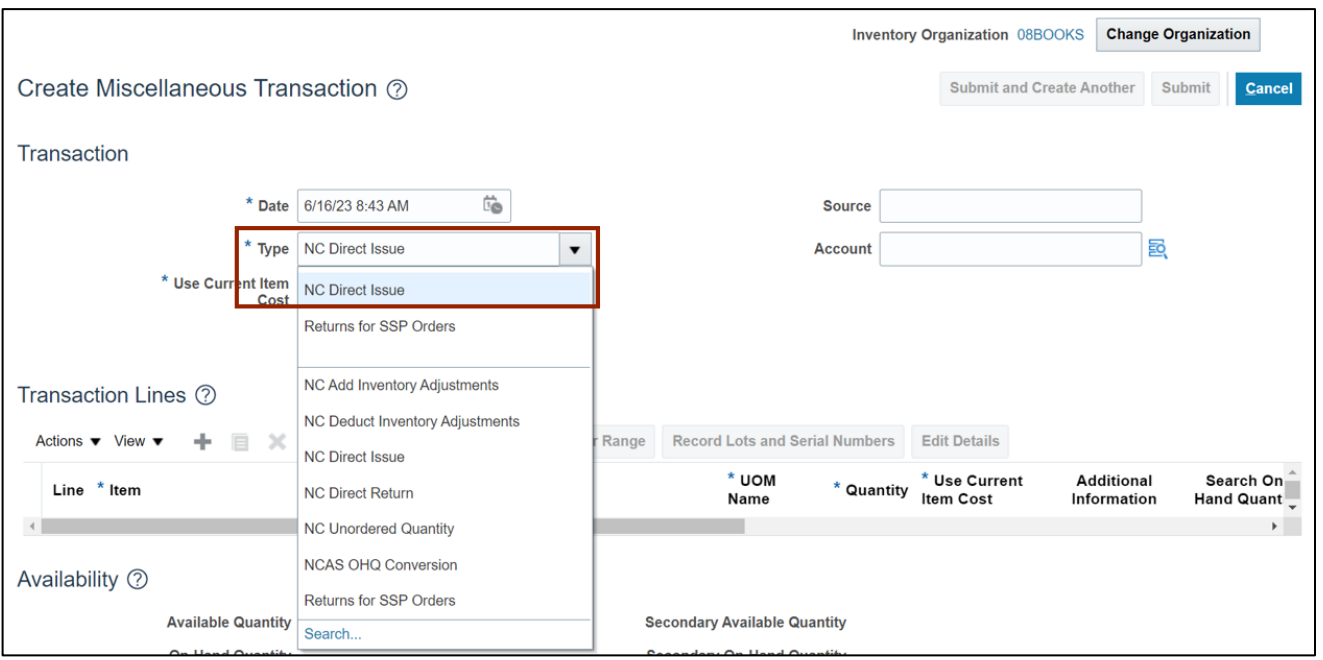

In this example, we choose **NC Direct Issue.**

7. Click the **Add [ + ]** icon.

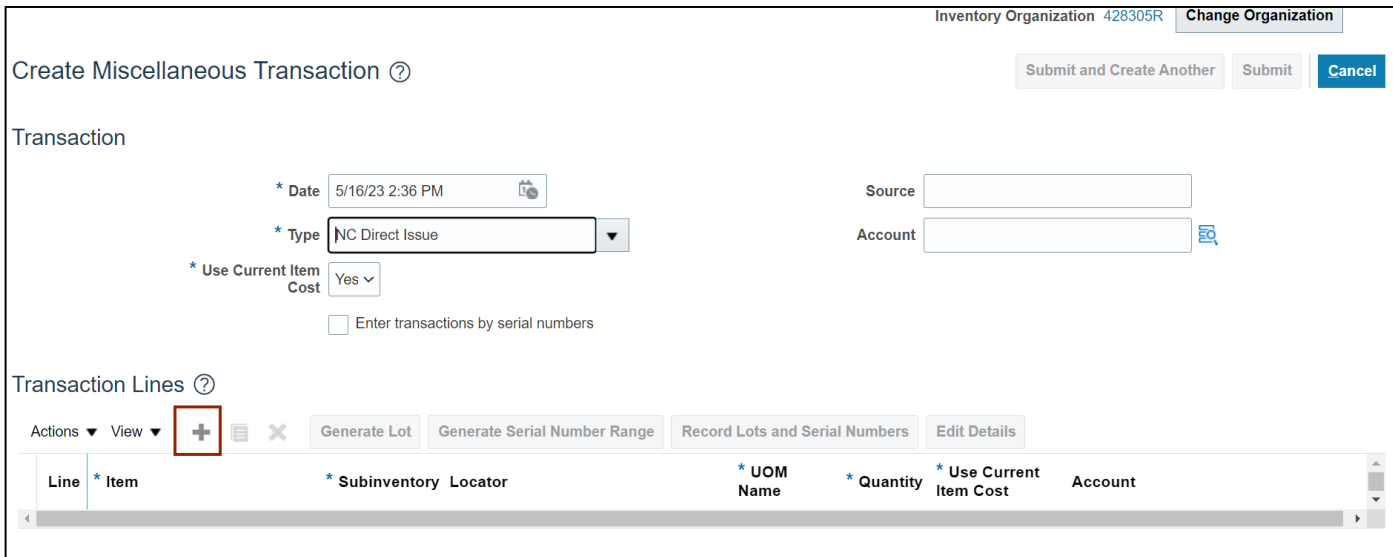

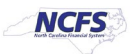

8. Under the *Transaction Lines* section, enter the **Item** details.

**\*\*\*Note: For the Charge Account, please make sure to only use your agencies correct Business Unit, DHHS = 3000, DAC = 5200, and DPI = 0800. Enter a valid Budget Fund, select a "5" series account number and an appropriate AMU for your facility. DO NOT ENTER ZEROS FOR AMU\*\*\***

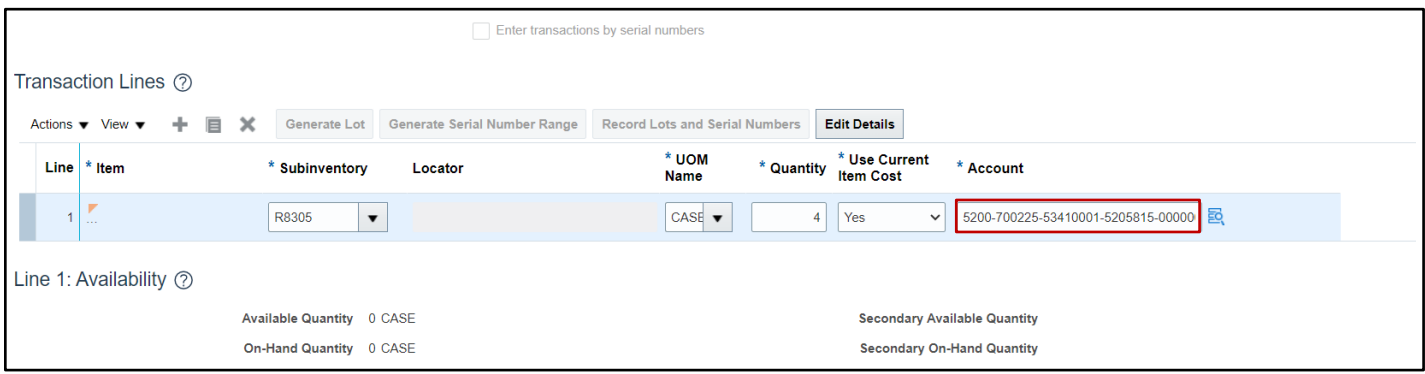

#### 9. Click the **Submit** button.

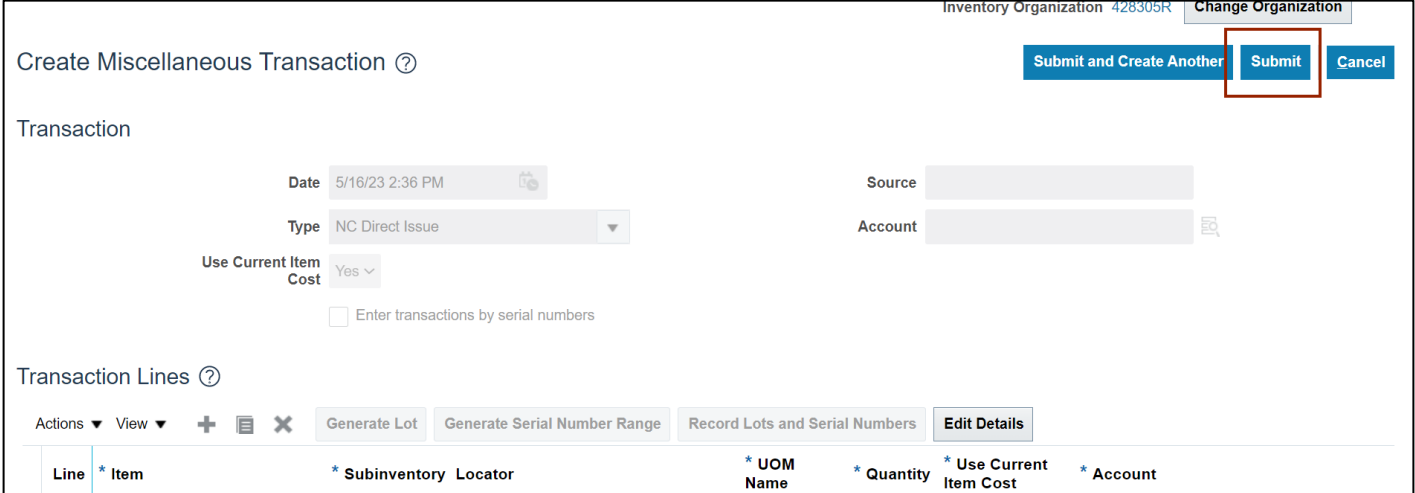

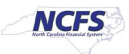

10. A *Confirmation* pop-up appears. Click the **OK** button.

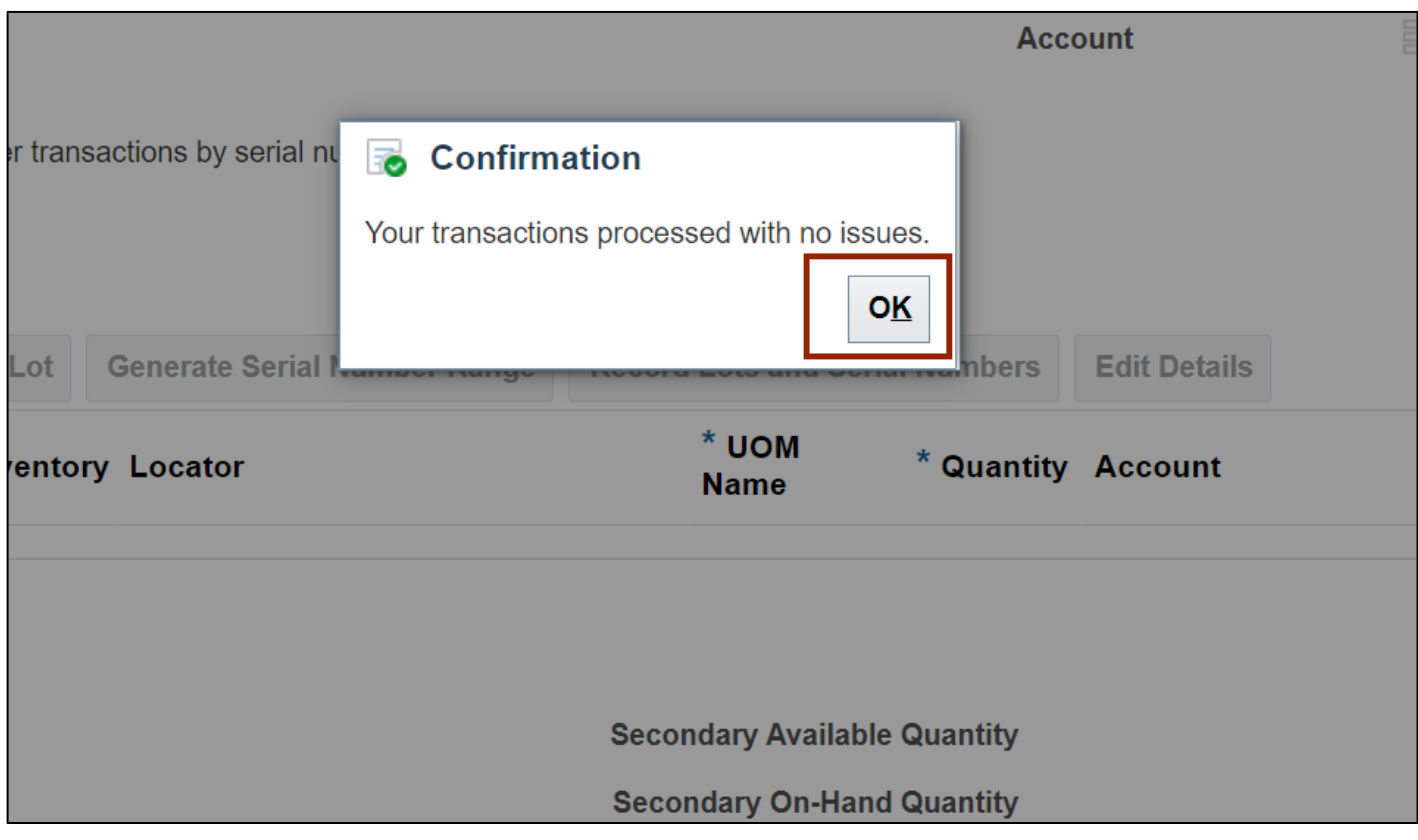

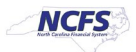

# **Create Miscellaneous Transactions- Receipt**

To create miscellaneous receipt transactions in NCFS, please follow the steps below:

- 1. Log in to the NCFS portal with your credentials to access the system.
- 2. Navigate to the **Create Miscellaneous Transaction** page. Click the *Type* field, then select the appropriate Type – Returns for SSP Orders, NC Add Inventory Adjustments, NC Direct Return, NC Unordered Quantity.

In this example, we choose **Return for SSP Orders.**

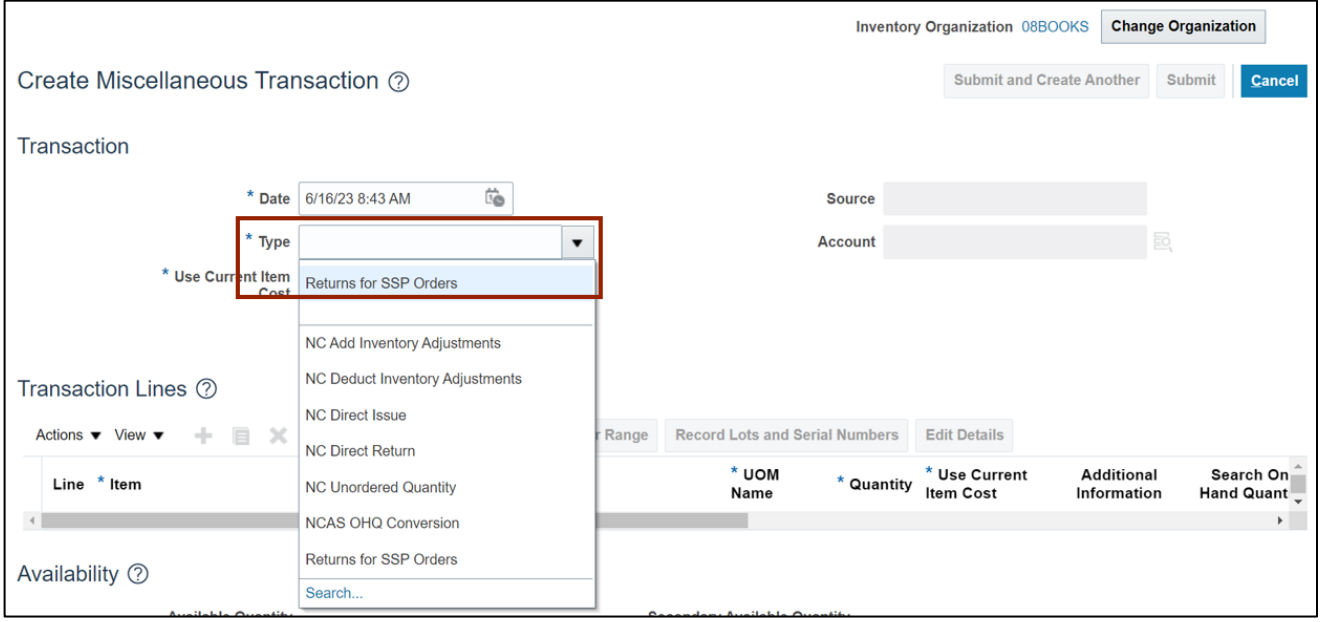

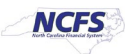

3. Click the **Add [ + ]** icon, and under the *Transaction Lines* section, enter the **Item** details and any other information per requirement.

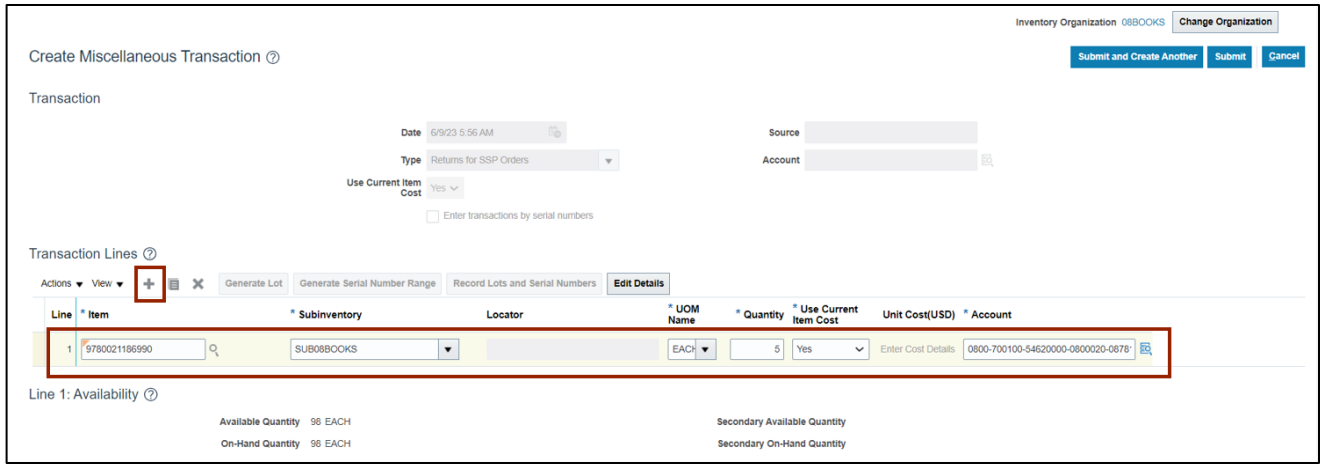

Please Note – Step 4,5 and 6 are not required for 'NC Direct Return', 'NC Add Inventory Adjustment','NC Unordered Quantity' Transactions. User can proceed to step 7.

4. Under the *Transaction Lines* section, click on **View > Columns > Additional Information.**

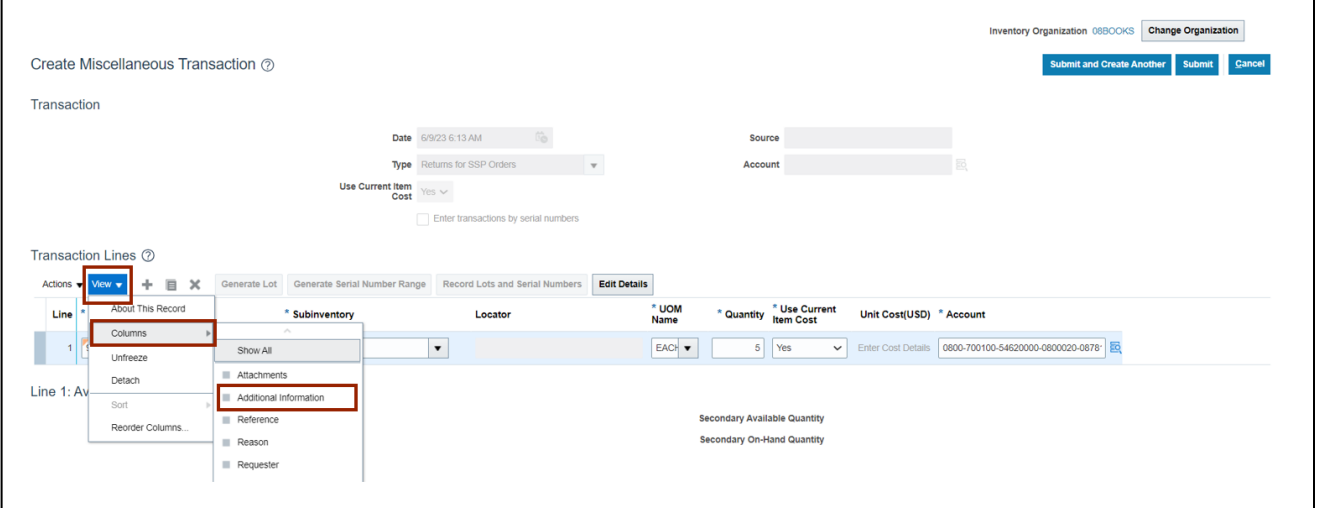

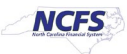

5. Click the **Additional Information**  $\begin{bmatrix} 1 \end{bmatrix}$  icon.

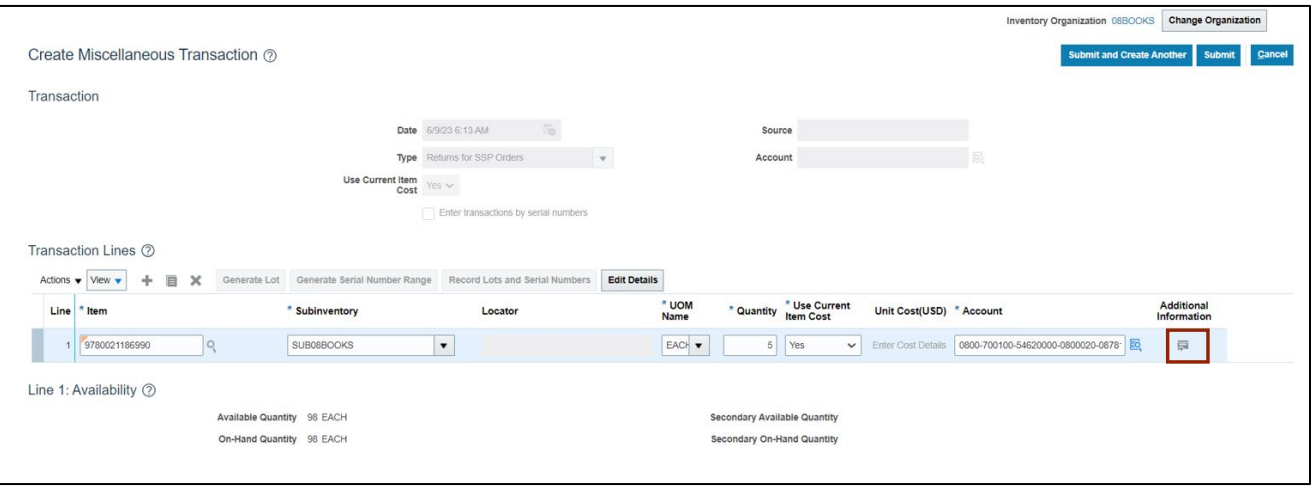

6. Select the **Reference Consumption Requisition** number and click the **OK** button.

Note: *Reference Concumption Requistion* will be autopopulated only for **Returns for SSP Orders** transaction type

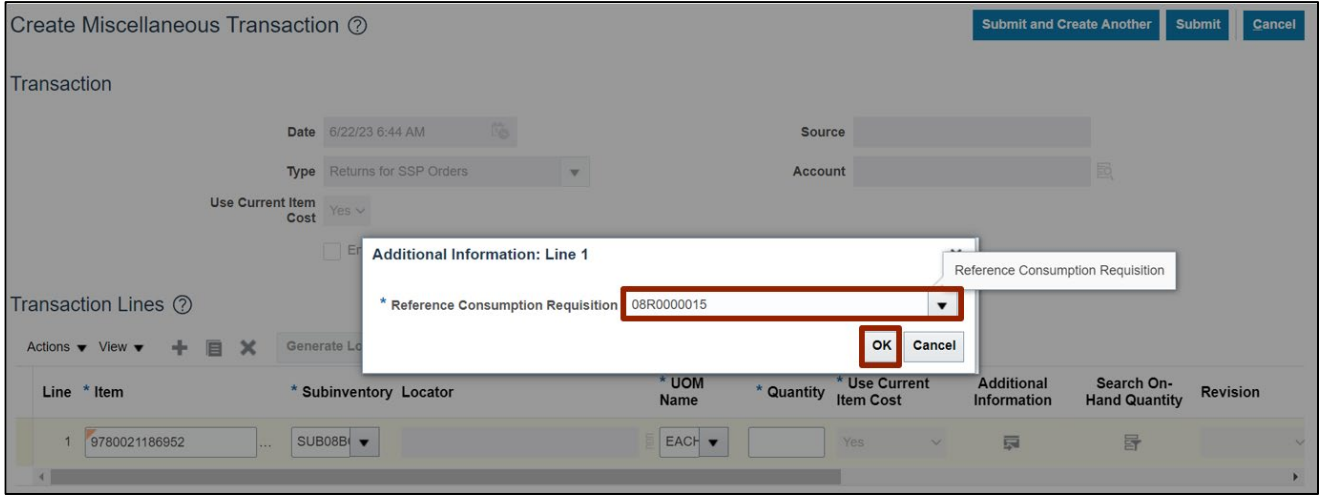

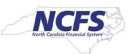

#### 7. Click the **Submit** button.

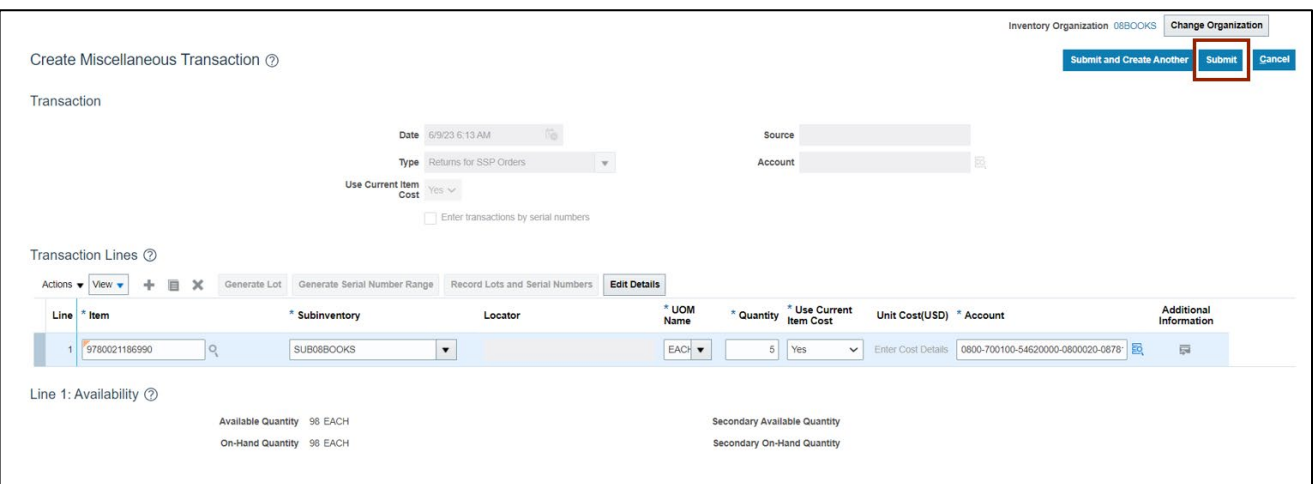

8. A *Confirmation* pop-up appears. Click the **OK** button.

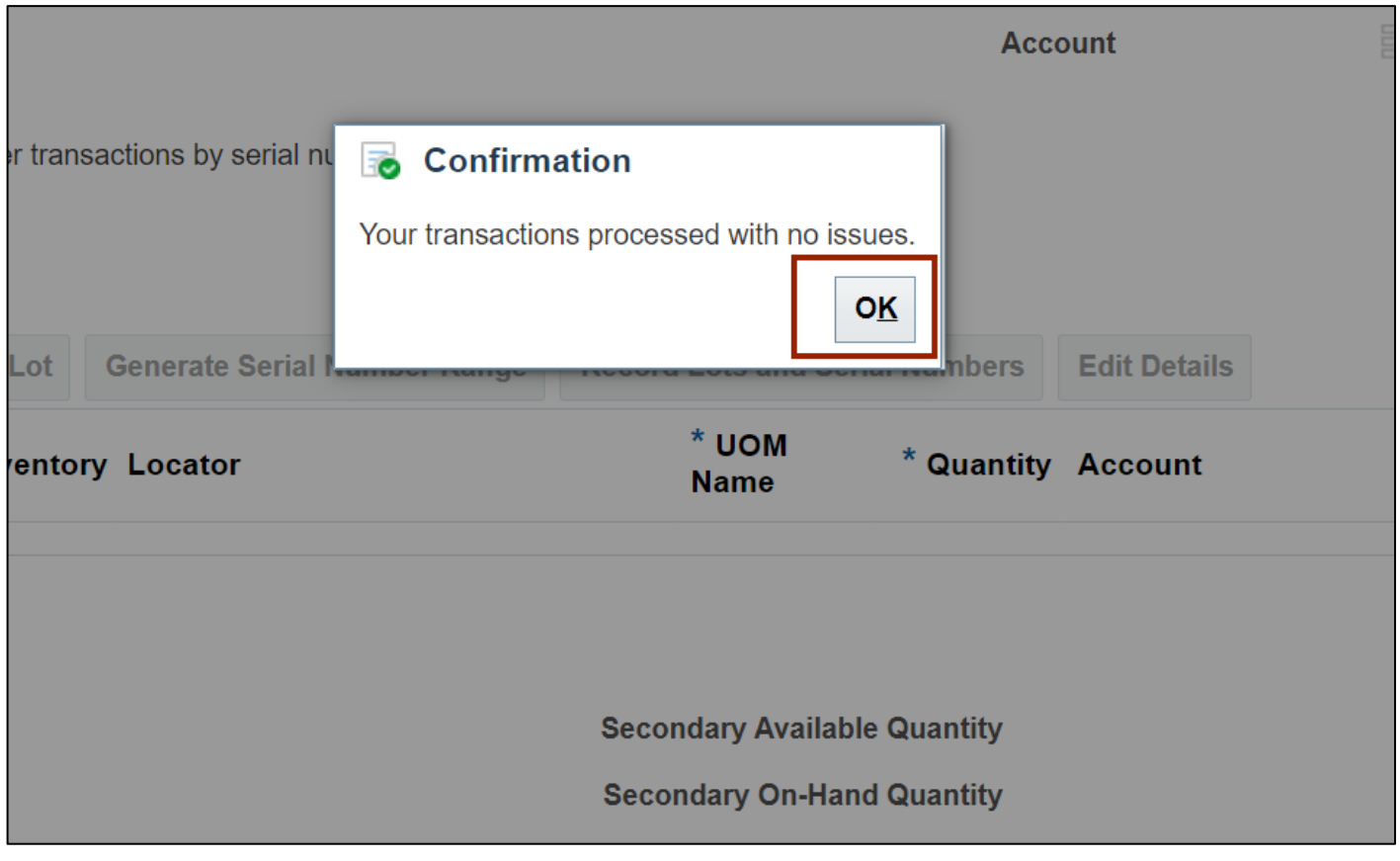

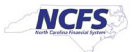

# **Wrap-Up**

Create Miscellaneous transactions using the steps above in NCFS to create miscellaneous issue transactions to reduce quantity in the inventory and to create miscellaneous receipt transactions increase quantity in the inventory.

# **Additional Resources**

#### **Virtual Instructor-Led Training (vILT)**

• INV 106: Warehouse transactions (ILT)

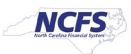